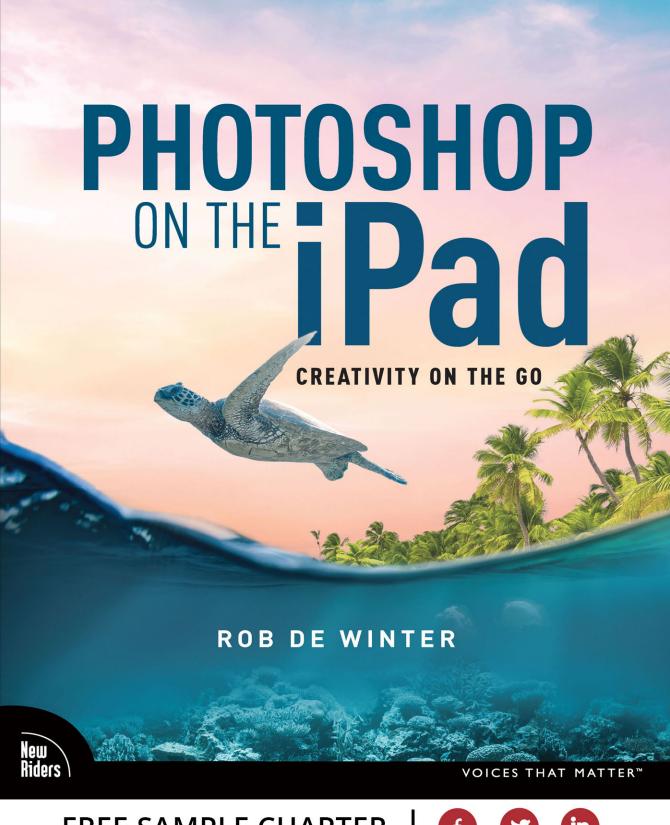

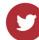

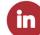

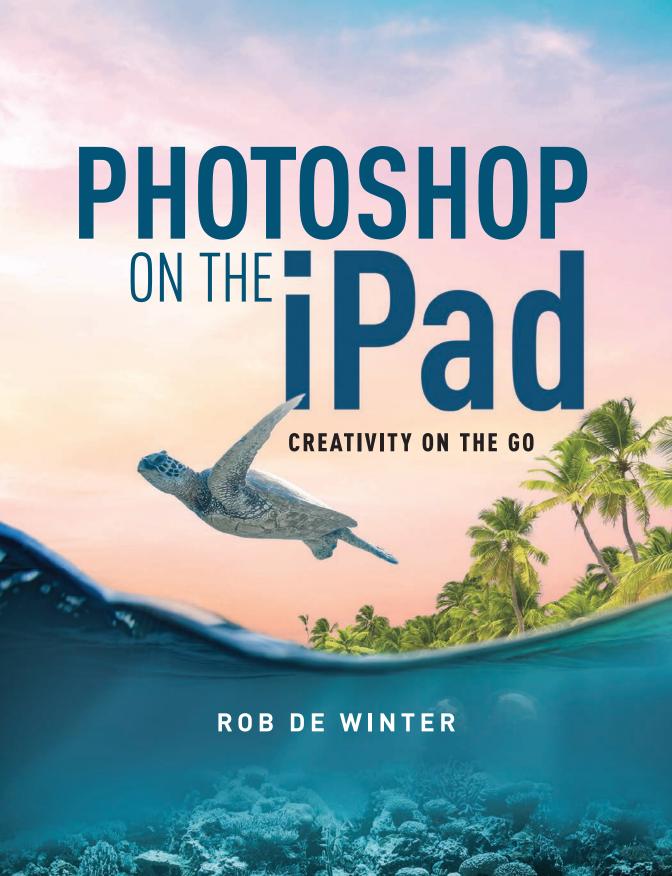

Photoshop on the iPad Rob de Winter

English language edition © 2023 by Pearson Education. All Rights Reserved.

Authorized translation of *Photoshop op de iPad* (ISBN 978-94-6356-2003) by Rob de Winter, published by Van Duuren Media B.V. ©2021 Van Duuren Media B.V. All rights reserved.

New Riders
www.peachpit.com
Peachpit Press is an imprint of Pearson Education, Inc.
To report errors, please send a note to errata@peachpit.com

#### **Notice of Rights**

This publication is protected by copyright, and permission should be obtained from the publisher prior to any prohibited reproduction, storage in a retrieval system, or transmission in any form or by any means, electronic, mechanical, photocopying, recording, or otherwise. For information regarding permissions, request forms and the appropriate contacts within the Pearson Education Global Rights & Permissions department, please visit www.pearson.com/permissions.

#### **Notice of Liability**

The information in this book is distributed on an "As Is" basis, without warranty. While every precaution has been taken in the preparation of the book, neither the author nor Peachpit shall have any liability to any person or entity with respect to any loss or damage caused or alleged to be caused directly or indirectly by the instructions contained in this book or by the computer software and hardware products described in it.

#### **Trademarks**

Unless otherwise indicated herein, any third party trademarks that may appear in this work are the property of their respective owners and any references to third party trademarks, logos or other trade dress are for demonstrative or descriptive purposes only. Such references are not intended to imply any sponsorship, endorsement, authorization, or promotion of Pearson Education, Inc. products by the owners of such marks, or any relationship between the owner and Pearson Education, Inc., or its affiliates, authors, licensees or distributors.

Executive Editor: Laura Norman
Development Editor: Linda Laflamme
Senior Production Editor: Tracey Croom

Tech Editor: Conrad Chavez Compositor: Rob de Winter Proofreader: Kim Wimpsett Indexer: James Minkin

Cover Design: Rob de Winter with Chuti Prasertsith

Interior Design: Rob de Winter

ISBN-13: 978-0-13-808471-4 ISBN-10: 0-13-808471-8

ScoutAutomatedPrintCode

### Where are the exercise files?

You must register your purchase on **peachpit.com** in order to access the bonus content. After that, you can copy the exercise files to your *Creative Cloud Files* and easily open these files in Photoshop on the iPad.

**TIP:** If Photoshop on the iPad or Adobe Creative Cloud is completely new to you, you may want to first read Chapter 1 and the beginning of Chapter 2 (until we open the first file on page 18). If you already have a Creative Cloud account (free or paid), you can immediately follow the steps below.

- 1. Go to www.peachpit.com/psipad.
- **2.** Sign in or create a new account.
- 3. Click Submit (Figure 0.1).

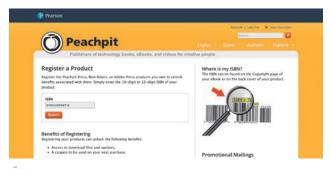

- Figure 0.1 Register your book.
- **4.** Click the Access Bonus Content link below the Photoshop on the iPad title on the My Registered Products tab on your Account page (**Figure 0.2**).

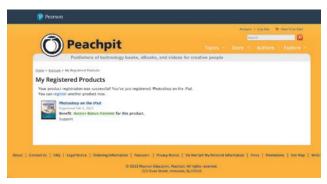

in Figure 0.2 Access your bonus content after the book appears on the My Registered Products page.

### **Option 1: Copy to Files**

On the My Registered Products page, you'll find a link to a shared Creative Cloud Files folder. That's the easiest way to copy the entire exercise folder automatically to your Creative Cloud Files at once. You can open this page on your iPad or desktop.

- 1. Click the link to the shared Creative Cloud Files folder.
- **2.** You're now on the Creative Cloud website where the exercise files are located. Click the *Copy to Files* button (**Figure 0.3**).

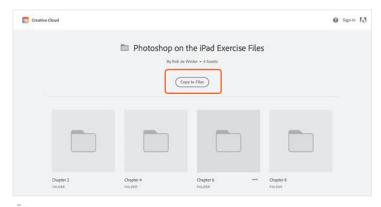

Figure 0.3 Copy to Files

**3.** If you're not yet logged in with your Creative Cloud account, do that now. Log in with the Adobe ID you also use to log into Photoshop on the iPad.

The files are now automatically copied to your Creative Cloud Files folder. Syncing may take a few seconds. After that, you can find them here:

**ON THE IPAD:** Before you can access the files on your iPad, you must first download the *Adobe Creative Cloud app* from the Apple App Store (more on that in Chapter 1). When you open the Creative Cloud app and log in with your Adobe ID, your Creative Cloud files are automatically available in the *Files app* on your iPad. When you open or import a file into Photoshop on the iPad, navigate to the *Creative Cloud* folder and then navigate to the *Photoshop on the iPad Exercise Files* folder (**Figure 0.4**). This is the folder you copied in the previous steps.

**ON THE DESKTOP:** Make sure you have the Creative Cloud application installed on your desktop computer as well. You can then find the files in the left bar of

Explorer (Windows) or Finder (macOS). Don't see that folder? Then you can also access the folder through the Creative Cloud app. Open the Creative Cloud app and navigate to the Files tab. Then click Open Sync folder in the left bar (**Figure 0.5**). The Creative Cloud Files folder will now open. The Photoshop on iPad exercise files can be found there.

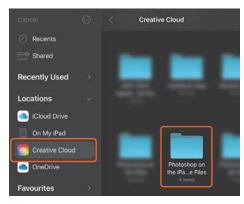

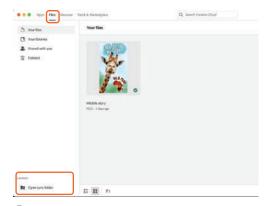

Figure 0.4 Exercise files on your iPad

Figure 0.5 Exercise files on your computer

### **Option 2: Other ways to copy files**

If for some reason the exercise files cannot be synced through Creative Cloud Files, you can also download a ZIP file from the My Registered Products tab by clicking the Access Bonus Content link. In this case, your options include:

**EXTERNAL HARD DRIVE**: Download the ZIP file containing the exercise files onto your desktop computer, unzip it and copy the files to an external hard drive. Connect the hard drive to the iPad, and copy the files to your iPad using the *Files app*.

**CLOUD STORAGE:** If you use another cloud storage service, such as OneDrive, Dropbox or Google Drive, you can also copy the extracted ZIP file containing the exercise files there. On your iPad, download your storage service's app from the App Store. When you open the app and log in, your files are immediately available in the *Files app* and in other apps, such as Photoshop. You can read more about ways to put files or photos on your iPad in Chapter 1.

**NOTE:** The media files provided with this book are practice files, provided for your personal, educational use in these lessons only. You are not authorized to use these files commercially or to publish, share, or distribute them in any form without written permission from the individual copyright holders of the various items. Do not share projects created with these lesson files publicly. This includes, but is not limited to, distribution via social media or online video platforms such as YouTube and Vimeo. You will find a complete copyright statement on the copyright page at the beginning of this book.

# Pearson's Commitment to Diversity, Equity, and Inclusion

Pearson is dedicated to creating bias-free content that reflects the diversity of all learners. We embrace the many dimensions of diversity, including but not limited to race, ethnicity, gender, socioeconomic status, ability, age, sexual orientation, and religious or political beliefs.

Education is a powerful force for equity and change in our world. It has the potential to deliver opportunities that improve lives and enable economic mobility. As we work with authors to create content for every product and service, we acknowledge our responsibility to demonstrate inclusivity and incorporate diverse scholarship so that everyone can achieve their potential through learning. As the world's leading learning company, we have a duty to help drive change and live up to our purpose to help more people create a better life for themselves and to create a better world.

Our ambition is to purposefully contribute to a world where:

- » Everyone has an equitable and lifelong opportunity to succeed through learning.
- » Our educational products and services are inclusive and represent the rich diversity of learners.
- » Our educational content accurately reflects the histories and experiences of the learners we serve.
- » Our educational content prompts deeper discussions with learners and motivates them to expand their own learning (and worldview).

While we work hard to present unbiased content, we want to hear from you about any concerns or needs with this Pearson product so that we can investigate and address them.

» Please contact us with concerns about any potential bias at www.pearson.com/report-bias.html.

## Special thanks

That this book is in front of you now is at least 50% because I was lucky enough to meet the right people at the right time, because of the love of family and friends and because of the people who gave me all kinds of opportunities along the way in life. In no particular order, and knowing that I cannot name everyone, my great thanks go to these people:

All interviewees who contributed to this book: Ted Chin, Russell Brown, Frankie Cihi and Magdiel Lopez. Thanks for sharing your knowledge and beautiful images. It was truly inspiring to work with you.

The Adobe Photoshop team, especially Ryan Dumlao. Thanks for your enthusiasm about this book, for writing the foreword and for your help in answering questions.

The kind, committed people at Pearson, including Laura Norman and Tracey Croom for making this project possible and Linda Laflamme and Conrad Chavez for the great tips and positive guidance.

Bob van Duuren, Wouter Vermeulen and all the other amazing people at my Dutch publisher Van Duuren Media. It all started with you!

Ivan for your patience, love and great care!

Mom and Dad for your enthusiasm, love and opportunities I got thanks to you.

Peter Wirmusky for all the English tips and tricks and fun conversations.

Bart Van de Wiele for your help and motivating conversations when we were both writing and translating our books.

Edwin van Laar for your critical eye, feedback and the many years of friendship.

Hilde Maassen, Arie van Tilborg, Karin Donk and Sanne Plaisier for the opportunities and friendship at and outside Grafisch Lyceum Rotterdam.

All the dear family and friends who are a very important part of my life. It's impossible to name everyone, but you know who I mean ;-)

### **Contents**

| Introduction                                 | XIV   |
|----------------------------------------------|-------|
| Photoshop on the iPad                        | xvi   |
| Purpose of this book                         | xviii |
| Who's this book for?                         | xviii |
| What will you learn?                         | xix   |
| Chapter 1                                    |       |
| The start                                    | XX    |
| Which iPad apps?                             | 2     |
| Photoshop on the iPad and subscriptions      | 2     |
| Creative Cloud                               |       |
| Adobe Lightroom                              | 4     |
| Adobe Capture                                | 4     |
| Adobe Fresco                                 | 5     |
| Adobe Illustrator                            | 5     |
| Unsplash and Adobe Stock                     |       |
| Which iPad and Apple Pencil?                 | 6     |
| iPad Pro and Apple Pencil 2                  | 6     |
| Other iPads and Apple Pencil 1               |       |
| Putting files on your iPad                   |       |
| Via USB-C                                    | 9     |
| Via a hub                                    | _     |
| Via Cloud Documents and Creative Cloud Files | 10    |
| Via your camera                              | 10    |
| Frequently asked questions                   |       |
| Chapter 2                                    |       |
| Photoshop basics                             | 14    |
| Getting oriented                             | 16    |
| The Home screen                              | 16    |
| How do layers work?                          | 24    |
| Stacked objects                              | 24    |
| Layer order                                  | 25    |
| What are adjustment layers?                  | 26    |

| What are layer masks?                     |    |
|-------------------------------------------|----|
| Black and white                           |    |
| Select and move layers                    | 30 |
| Grouped layers                            |    |
| Photoshop gestures                        | 32 |
| Touch shortcut                            | 33 |
| Chapter 3                                 |    |
| Ted Chin                                  | 34 |
| Chapter 4                                 |    |
| Photo composition                         | 44 |
| The photo composition                     |    |
| A new Photoshop document                  |    |
| Place images                              |    |
| Selections and masks                      |    |
| Learn more about blend modes              |    |
| Select Subject and Refine Edge            |    |
| Curves adjustment layer                   |    |
| How do Curves work?                       | 64 |
| Object Selection tool                     |    |
| Drawing light with brushes and selections |    |
| Make whites transparent with blend modes  |    |
| Adjusting a mask with brushes             |    |
| Modifying a layer mask                    |    |
| Transform an object                       |    |
| Drawing with a brush                      |    |
| Place photo and Remove Background         | 88 |
| Changing colors with Hue/Saturation       |    |
| Save and share files                      | 96 |
| Photoshop Cloud Documents                 |    |
| Rename your file                          |    |
| Exporting your file                       |    |

| Quick Export                         |     |
|--------------------------------------|-----|
| Livestream                           |     |
| Invite to edit and invite for review | 102 |
| Version history                      | 104 |
| Extra: Import and paint with brushes | 106 |
| Import a cloud brush                 |     |
| Extra: Discover more brushes         |     |
| Import Kyle Webster brushes          |     |
| Extra: Editing in Lightroom          | 112 |
| Export your composition to Lightroom |     |
| Chapter 5                            |     |
| Russell Brown                        | 116 |
| Chapter 6                            |     |
| Retouching                           | 128 |
| Retouching an old photo              |     |
| Open and crop the image              |     |
| Remove the blemishes                 |     |
| Improving light with Curves          |     |
| Sepia effect with Hue/Saturation     |     |
| Vignette with Curves and selections  |     |
| The Clone Stamp tool                 | 142 |
| Raw photo editing                    | 147 |
| What is a raw file?                  |     |
| The editing process                  |     |
| Editing raw photos in Lightroom      |     |
| Selective edits                      |     |
| Editing and retouching in Photoshop  |     |
| Content Aware Fill                   |     |
| The end result                       |     |
| Extra: Image size                    |     |
| Extra: Edit raw images in Photoshop  |     |
| Chapter 7                            |     |
| Frankie Cihi                         | 166 |

| Chapter 8                                 | 474 |
|-------------------------------------------|-----|
| Social media                              | 174 |
| Create a banner for social media          |     |
| The finish and start                      |     |
| Selecting and masking                     | 178 |
| Add your logo to Creative Cloud Libraries | 182 |
| Place the logo in Photoshop               | 184 |
| Place an image using the camera           | 185 |
| Place an image using the Photos app       | 186 |
| Adding fonts to your iPad                 | 186 |
| Adding text                               | 188 |
| Painting in Adobe Fresco                  |     |
| Back to Photoshop                         | 197 |
| Create a drop shadow                      | 198 |
| Extra options                             | 204 |
| Photoshop App Settings                    |     |
| Brush settings                            |     |
| The Eraser tool                           |     |
| The Gradient tool                         |     |
| The Magic Wand tool                       |     |
| The Adjustment tools                      |     |
| The remaining adjustment layers           |     |
| Photoshop on the iPad in the future       |     |
|                                           |     |
| Chapter 9  Magdiel Lopez                  | 216 |
| Index                                     | 224 |

### Foreword by Ryan Dumlao

Photoshop has been my constant companion in life. I picked up Photoshop 4.0 as a kid, and it's been with me through every passion, interest and journey that life has given me. I used it to create graphics for my Pokémon website during the dot-com boom, design textures for computer games in high school, and needlessly polish covers and diagrams for my assignments in undergrad. As I studied optics and photonics at UCLA, I explored photography along the way—and Photoshop showed me yet another powerful corner of the infinite digital world it's helped to build. Its reach and value to everything I want to do are vast and endless. This journey finally culminated when I was able to join the Photoshop team as a product manager a few years ago, looking to bring a proper version of Photoshop into the mobile world.

We launched Photoshop on the iPad in 2019 knowing the huge challenge still ahead of us to keep building, improving and growing this amazing tool to a powerful app for everyone. We wanted to harness the power of the touchscreen and Apple Pencil, as well as bring the ability to create just about anywhere—in the office, on the couch, riding a train, and anywhere out in the world. My experience has taught me that using Photoshop means 100 different things to 100 different people, and our mission is to meet all those needs. We always listen first to people like you, discovering what it means to use Photoshop in the 21st century and will continue to do so for years to come.

Rob de Winter has done a tremendous job of capturing the versatility, power and possibility that Photoshop on the iPad espouses with this book. He's been deeply connected to the Photoshop community for years, and we were delighted to have him teach workshops on Photoshop on the iPad at Adobe MAX 2020 through 2022. There's a lot to learn and re-learn for people wanting to do complex composites and photo retouching on the iPad, and Rob's curriculum has guided thousands in learning to do so.

It was only natural after MAX that he put pen to paper and draw up this fantastic manual on Photoshop on the iPad. True to form, Rob informed this guide through interviews from some of the Photoshop team's favorite artists. Ted Chin has been a longtime collaborator since back when Photoshop on the

iPad was a small project codenamed "Rocket." Frankie Cihi is an amazing artist and strong advocate for Photoshop on the iPad from Tokyo, my favorite city in the world. Magdiel Lopez helped me celebrate Photoshop's 30th birthday when we hosted Adobe Live! together, creating captivating digital posters on the fly. I'm pleased they were able to help contribute and offer their wisdom to you all. It's been a great privilege to get to know so many creative, smart and passionate people. But most of all, through Rob's expertise and excellent teaching style, I hope many more of you will follow in their footsteps. I know that this book will remain a gold-standard guide to mastering the product we all hold so dear, and I hope you enjoy it.

Ryan Dumlao Product Manager for Photoshop on the iPad

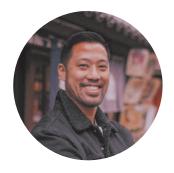

# Introduction

WHO IS THIS BOOK FOR?

Creativity on the go. That's the subtitle of this book and the fantastic mobile power we now have. Now that Photoshop, Lightroom, Illustrator and Fresco have been made iPad compatible, you can get creative on the go or in a studio in a very intuitive and mobile way. But even when you're not on the road, Photoshop on the iPad is a great addition! At your workplace, but also on your couch or in your garden. In this book you'll see how to combine Photoshop with other applications, and you'll learn how to select, mask, retouch and create photo compositions, social media images and much more in Photoshop on the iPad. I wish you lots of fun with this book!

## Photoshop on the iPad

Photoshop on an iPad. It once began as a joke within the Photoshop team: "Let's try to make Photoshop run on an iPad." That joke turned out to be a hit. Since then, the iPad version has grown into a promising and serious project, and the app has a prominent place within Adobe's Creative Cloud ecosystem.

The project did take some doing. Copying Photoshop one to one to an iPad was not an option. To make such an extensive program work well on a touchscreen, the entire interface had to be redesigned. More compact because of the smaller screen, but with larger buttons so it could be operated with fingers or an Apple Pencil. A touchscreen requires very different controls than a regular PC or Mac.

In the end, an approach was taken where Photoshop on the iPad runs entirely on the original code of the desktop version of Photoshop. The interface has been modified, and the most important and the most frequently used Photoshop functions have been added one by one.

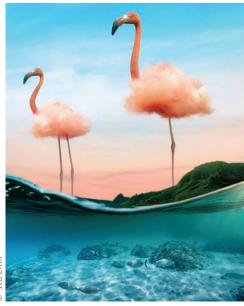

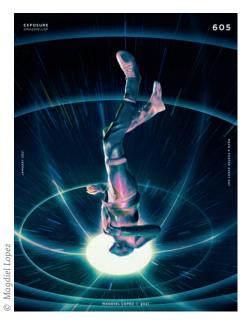

Ted Chin

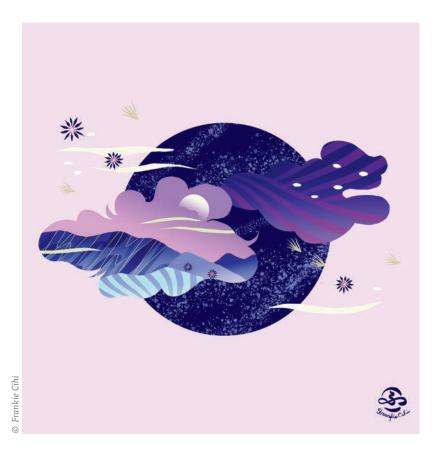

Don't expect every desktop feature to be present in Photoshop on the iPad. That means that sometimes you'll have to search a bit for an alternative tool or method. I honestly don't think that's a bad thing. In a way, it's even refreshing, because you'll look at the app in a different way. For specific, advanced functions, you'll sometimes have to switch to the desktop. With cloud syncing, switching between devices is fast and easy.

Creating photo compositions, selecting, masking, retouching and painting are very intuitive on the iPad. The touchscreen combined with this custom Photoshop interface sometimes feels like you're modeling. And, on top of that, the combination with mobile apps like Lightroom, Fresco and Illustrator turns your iPad into a fantastic graphics workstation.

### Purpose of this book

My goal in writing this book is to inspire you, the reader. I had the same idea with my previous Dutchlanguage book Photoshop Masters, where I interviewed six well-known Photoshop artists. I combined those interviews with fun tutorials so you could see and learn for yourself how to create beautiful things in Photoshop. I took that approach in this book as well, but on a slightly smaller scale. This time I interviewed four inspiring artists who work with Photoshop on the iPad in addition to Photoshop on the desktop: Ted Chin, Russell Brown, Frankie Cihi and Magdiel Lopez. Between the interviews, I put together very efficient lessons in which you'll get to work with Photoshop on the iPad and accompanying apps. This will give

you a full picture of Photoshop on the iPad and also teach you how to create beautiful images. Doing is the best way to learn!

### Who's this book for?

This book is for anyone who wants to learn how to work with Photoshop on the iPad, whether you're a beginner or an advanced user of Photoshop on the desktop. I've found that people without Photoshop knowledge find their way around this app pretty quickly. But to get the most out of it they do need a little push. The advanced Photoshop user sometimes has to search for a favorite feature due to the new interface, but is usually positively surprised at what's possible. In the end, Photoshop on the iPad is great for anyone who wants to be able to work

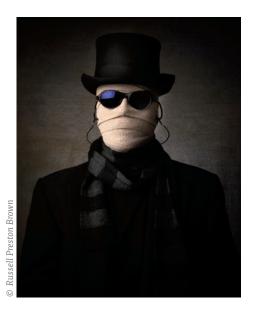

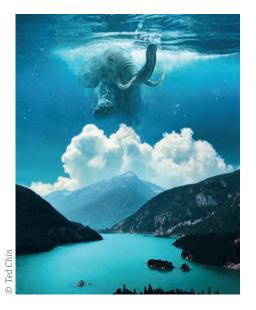

xviii

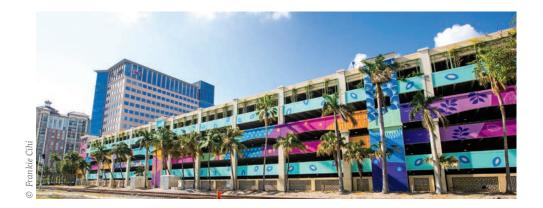

with Photoshop on the go, as well as designers and photographers who want to use the iPad to supplement their studio.

### What will you learn?

This book isn't a manual. Manuals are boring and especially not inspiring at all. You'll only get to know a tool well by just using it. And above all, it should be fun when you learn how to work with it. Although this book isn't a manual, almost all of the functions and tools are covered in the various lessons. I've tried to make these lessons as fun and inspiring as possible. By the end of the book you'll have a complete overview of the capabilities of Photoshop on the iPad. As with Photoshop on the desktop, you can combine functions and tools endlessly. That sometimes feels intimidating, but makes it unlimited fun at the same time. Be sure to let me know what you thought of this book when you finish it. I wish you lots of fun and creativity!

Rob

robdewinter.com dwmtrainingen.nl youtube.com/robdewinter1 linkedin.com/in/robdewinter instagram.com/robdewinter1 facebook.com/robdewinter1 Chapter 3

# **Ted Chin**

PHOTOSHOPPING FOR PHOTOSHOP

### **PROFILE**

If you're a Photoshop user, you know Ted Chin from the flamingo artwork used in the Photoshop 2021 splash screen. Ted is originally from Taiwan. Through a student exchange program, after several years of study in New York, he ended up at the Art Institute in San Francisco. After that study, he continued to live in San Francisco and now creates work for companies such as Adobe and Facebook. He enjoys California's forests, mountains and water immensely, and he plans to live in the United States for years to come.

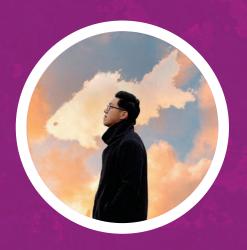

Name: Ted Chin

**Residence:** San Francisco, USA

Finds inspiration: Through close

observation

**Favorite tool:** Select Subject

Most used tools: Select Subject,

Refine Edge, masks, selections and brushes

Other favorites: Lightroom Mobile

and Pixelsquid

**Best advice:** Make the things

you really like and learn all about light, shadow, perspective

and color

#### How do you use Photoshop on the iPad?

For me, it always starts with the idea. Sometimes I get inspired by an image I've seen somewhere. I think of all kinds of ideas in my head until I come up with a new concept. I then develop that concept by searching stock photo sites for images that I can use for that idea. Once I find those images, I create a new Photoshop document with a 4:5 ratio. That ratio works best on social media platforms, but also works well if you have a photo or composition printed. I then import all the collected images into the new document, making selections and masks and moving objects back and forth until I have created the composition I had in mind.

I mainly work with Photoshop on the iPad when I'm on the road or when I can't use my laptop. I traveled a lot. On those trips I only had my iPad with me and did all my work on it in the car on the way. I also use Photoshop on the iPad in my studio to complement Photoshop on the desktop. I sketch ideas on it or work out basic ideas. Photoshop on the iPad works very intuitively, making it easier to experiment with ideas if I can't figure it out on the desktop.

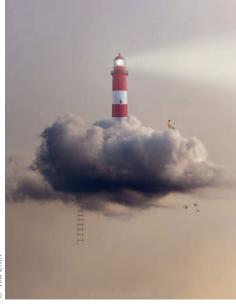

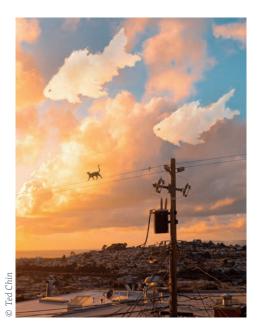

Ted Chin

# Photoshop on the iPad does not yet include all the features from the desktop version. Do you occasionally feel limited when working with Photoshop on the iPad?

Very occasionally, yes. On the other hand, I've also seen that people who only have a very small amount of knowledge of Photoshop on the desktop find the iPad version a relief. They can create beautiful things with it pretty quickly. Not all the desktop features are present on the iPad, but maybe that's precisely why it's so incredibly intuitive and makes it easier to focus on the parts that really matter. And, the most missed desktop features will soon be added on the iPad anyway.

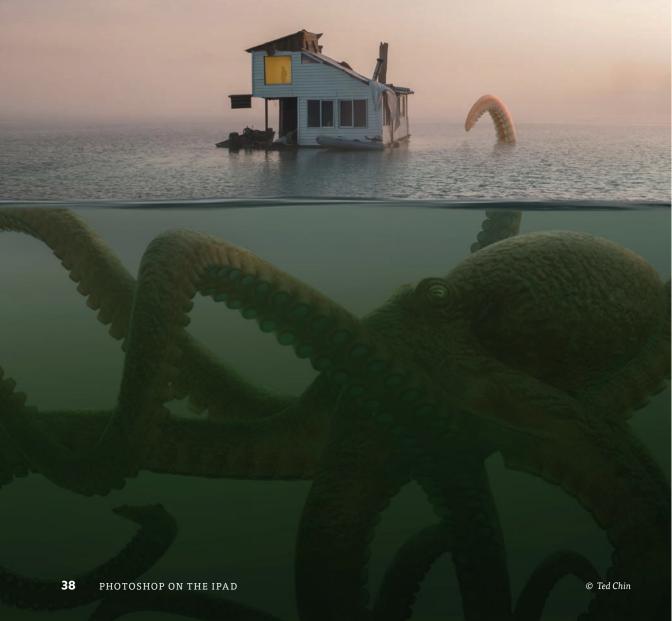

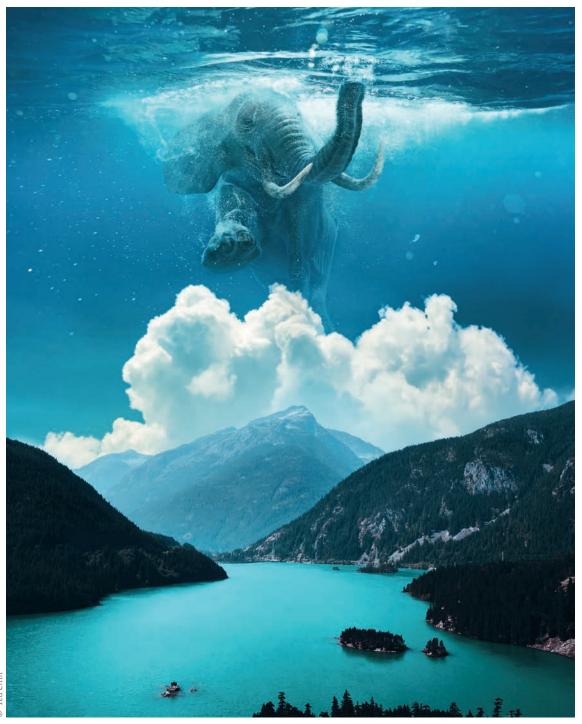

© Ted Chin

#### Do you sometimes combine other apps with Photoshop?

Yes, I use the Lightroom for iPad app mainly for initial, global editing of my raw or JPG files. For example, I darken or lighten the photos and increase or decrease the contrast so that they then fit better into my photo composition. Then I send the photo from Lightroom to Photoshop and create the composite image there.

I also use the *Pixelsquid* app. This app allows you to place readymade 3D objects created by other designers into your composition. The handy thing about Pixelsquid is that you can rotate 3D objects at all sorts of angles until the model fits exactly into the composition. You can use either the Pixelsquid iPad app or the Photoshop desktop plug-in.

#### What iPad are you currently working on?

The largest (12.9-inch) iPad Pro with an Apple Pencil 2. It works great. I love the big screen and wouldn't want a smaller one.

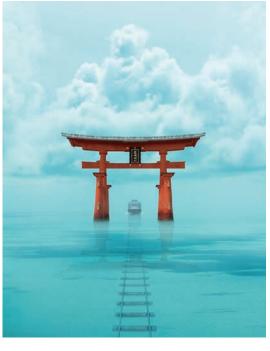

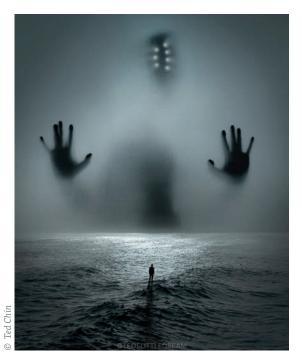

Ted Chin

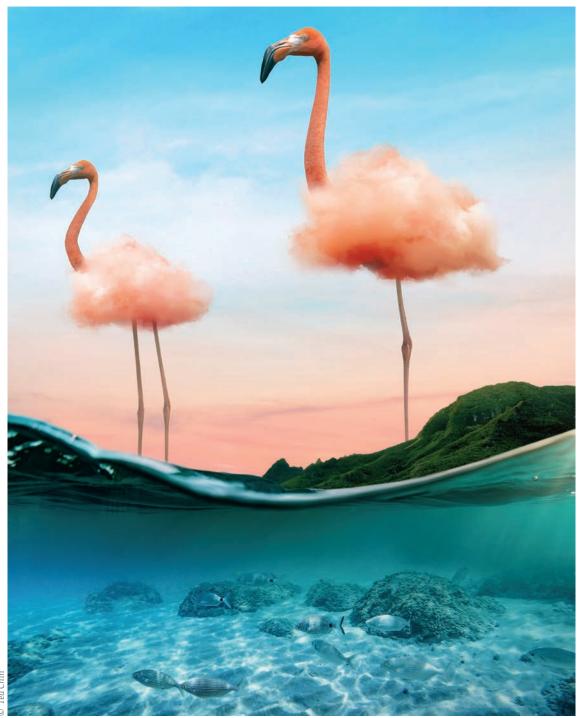

O Tod Ch

# Are there other artists who inspire you?

Yes for sure, there are almost too many artists to mention. My all-time favorites are Hayao Miyazaki's anime films. Some of my favorite surrealist artists are René Magritte, Salvador Dalí, Man Ray and photographers such as Erik Almas, Erik Johansson and Benjamin Von Wong. I also like painters like Vladimir Kush, Rhads and Aquasixio. Lately, I've also been watching Benny Productions' speed editing tutorials on YouTube a lot.

# Where do you get the images for your photo compositions?

Especially from stock photo sites like Unsplash and Adobe Stock. I also enjoy taking my own photos. These are mainly photos of models that I integrate into my compositions. I also create my own Photoshop brushes. With these brushes I can draw fog, water, splashes or hair.

If I don't make the brushes myself, I use the standard Photoshop brushes or download them from various websites. There are lots of free brushes out there. I also created a catalog of standard image assets. In this catalog, for example, I have an image with white snowflakes on a black background. When I need snow in a composition, I place that photo on top of my Photoshop document, set the blend mode to Screen so you don't see the black colors anymore, but you can still see the snowflakes. Very handy!

# What are your favorite tools in Photoshop on the iPad?

I think Select Subject and Refine Edge are very useful tools. Because these tools use artificial intelligence, they save me a lot of time. That these two tools allow me to select objects and hair so easily and quickly on an iPad is almost magical.

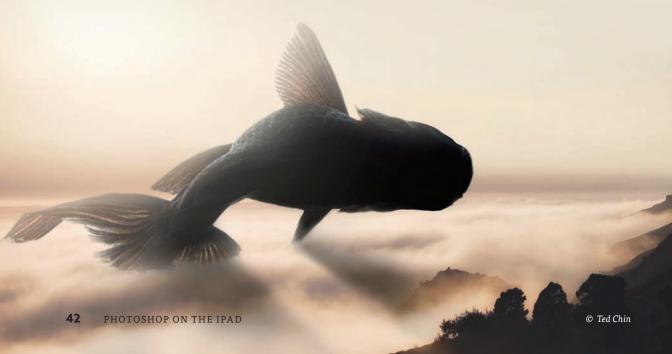

#### Do you have any tips for new users?

I certainly have. My first tip is to primarily do the things you really enjoy. I love creating beautiful, imaginative photo compositions, so that's what I focus on the most. Never forget that you don't create your work for social media, but because you enjoy designing or photographing yourself. I'm always reminded of a photographer who told me that he's very satisfied if he makes 10 great photos in one year—even though he photographs all year round. You can only do something like that if you really enjoy your work. The second tip is that, especially in Photoshop on the iPad, you should use layer masks a lot. Without masks, you're nowhere. And, learn how light, shadow, perspective and color work. Those are the basics where the magic begins. Everyone is familiar with light, shadow, perspective and color, yet it takes quite a bit of time and effort to be able to apply it properly when creating photo compositions.

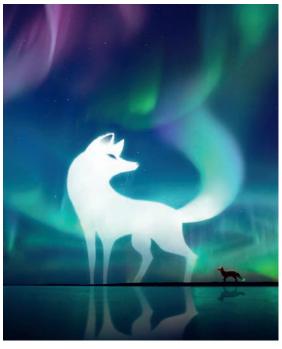

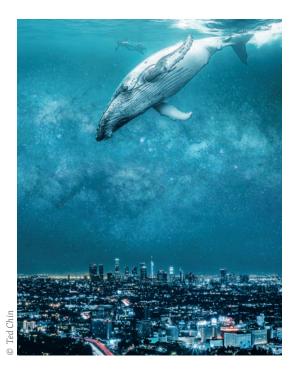

Ted Chin

Chapter 4

# Photo composition

**COMPOSING IMAGES ON THE IPAD** 

### TUTORIAL

In this first lesson, we begin by creating a magical photo composition inspired by the work of Ted Chin. It's a fairly long exercise, where lots of features of Photoshop on the iPad pass by. After following this lesson, you will have created a beautiful composition, and you'll also see that you can create fantastic images with Photoshop on the iPad with relatively few tools!

## The photo composition

In this first "real" tutorial chapter, you'll learn how to create the composition you see on the next page. When I teach Photoshop courses, I always find that the best way to learn software is by doing, not by reading through a manual. After all, in a manual you won't find many practical exercises.

Inspired by the work of Ted Chin (**Figure 4.01**), in this exercise we'll combine a large number of tools and techniques in a very efficient way, eventually giving you the beautiful end result shown in **Figure 4.02**. By combining as many tools and different kinds of images as possible, you will immediately have a good overview of the possibilities in Photoshop on the iPad.

Good luck and most of all have fun!

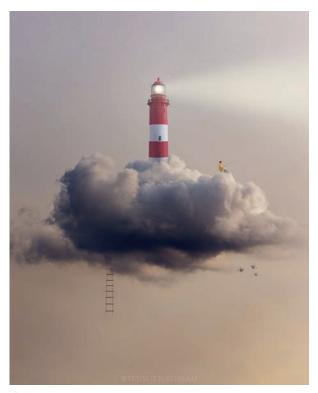

Figure 4.01 Ted Chin's original artwork

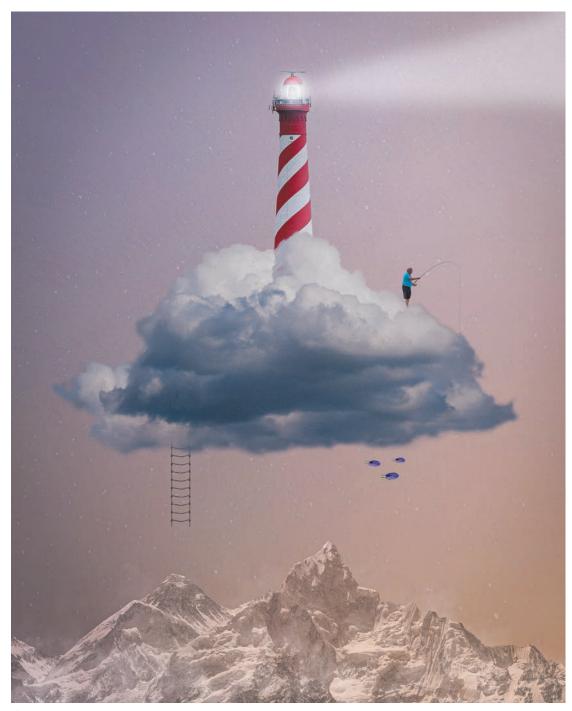

Figure 4.02 The end result

## A new Photoshop document

Let's get started. Just as Ted Chin usually does, we'll first create a new document with a 4:5 ratio, which in this case will be 3000 by 3750 pixels. In this document we'll place several images, remove the background and much more.

- **1.** Open Photoshop and tap *Create New* at the bottom left of the Home screen.
- Choose the Print tab and a preset such as the 1000 pixel grid.
   After that, change the document size to 3000 by 3750 pixels (Figure 4.03).

To determine the 4:5 ratio, I first determined the width: 3000 pixels. You can print this width at 10 inches, as well as post it on social media with good quality. Then I divided 3000 by 4, and multiplied it by 5 to determine the height.

**3.** Tap *Create* in the lower-right corner. A new document will be created.

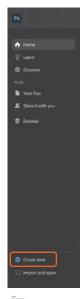

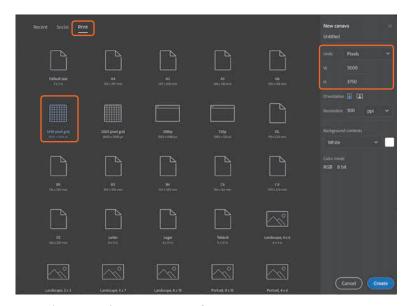

Figure 4.03 Create a new document at dimensions you specify.

# Place images

Because the photo composition consists of several photos, in this step we'll begin by placing a background image. If you haven't already, you'll need to download the exercise files for this chapter, following the instructions at the beginning of this book.

 Tap the Place Photo button. If your files are stored in the Creative Cloud folder or on your iPad, choose Files. Find the folder for this chapter and select the image sky (Figure 4.04).

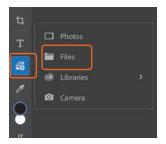

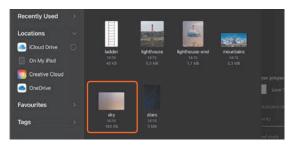

Figure 4.04 Place an image.

2. After the file downloads, Photoshop takes you to the *Transform* window where you can transform the image by dragging the handles in the corners. The most efficient way to fill the document height is to, in the same single action, drag a side or corner handle while holding down the secondary touch shortcut to scale proportionally from the center (**Figure 4.05**).

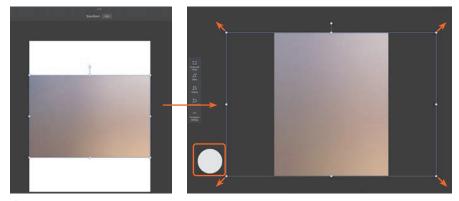

Figure 4.05 Resize the image. Hold the secondary touch shortcut to scale from the center.

### Index

4:5 ratio, 37, 48 100% view, 32

backgrounds placing, 49-52 removing, 54, 59, 89-90 banner project. See social media banner Behance account, 101 Black and White adjustment layer, 213, 214 about this book, xviii-xix blacks, adjusting, 150, 154 ABR files, 106 blemish removal, 131-134 account settings, 205 Blend mode menu, 52 Active Selection Properties bar, 23, 69, 70, blend modes, 51-52 learning about, 57 82, 138, 158 Add Adjustment menu, 213 Linear Dodge, 74, 77 Add Clipped Adjustment option, 62, 94, 213 Luminosity, 57 adjustment layers, 26-27, 213-214 Multiply, 78 Black and White, 213, 214 Normal, 52, 57 Brightness/Contrast, 213 Screen, 52 clipped, 27, 63, 94, 135 Bluetooth camera pairing, 10 Color Balance, 213 blurring layer edges, 76-77 Curves, 62-63, 66, 135-136, 138 destructive editing vs., 212 text, 200, 201 Exposure, 214 vignette edges, 139-140 Hue/Saturation, 94-95, 136-137 Brightness/Contrast adjustment layer, 213 Levels, 214 Brown, Russell, 113, 116-127, 198 properties for, 22 Brush Options panel, 84 Brush Settings menu, 206 Vibrance, 214 Brush Size slider, 61 Adjustment tools, 210–212 Adobe Capture, 4 Brush tool, 72, 73, 83, 87, 106 Adobe.com website, 2, 110 brushes Adobe Fonts, 186 color settings for, 72-73, 84, 87 downloading new, 110 Adobe Fresco, 5, 74, 172, 191, 192-197, 222 drawing with, 87-88 Adobe Help website, 57 Adobe Illustrator, 5, 172 hardness settings for, 73, 84, 87 Adobe Lightroom. See Lightroom app importing additional, 106-111 Adobe Stock, 5, 42 Kyle Webster created, 106, 110-111 Alien Sky app, 123 modifying masks with, 83-86 aligning text, 189 Refine Edge, 180-181 Almas, Erik, 42 settings for, 206-207 Android tablets, 11 sizing/resizing, 54, 61, 70, 83, 87, 107 Apple Mail app, 100 Brushes panel, 106-107, 110, 111, 206, 207 Apple Pencil, 6-8, 204-205 Burn tool, 210 Aquasixio (artist), 42 Auto-Select Layer on Canvas option, 30, 31

B

|                                                                                                    | subscription options, 2                                                                                                    |
|----------------------------------------------------------------------------------------------------|----------------------------------------------------------------------------------------------------|
| C                                                                                                    | Creative Cloud app, iv, 3, 10                                                                                                    |
|                                                                                                    | adding fonts through, 186–188                                                                                                    |
| Camera Raw Filter, 112                                                                                                    | renaming files in, 97                                                                                                    |
| cameras                                                                                                    | Creative Cloud Libraries                                                                                                    |
| iPad, 18, 185                                                                                                    | creating new, 182–183                                                                                                    |
| iPhone, 119, 123                                                                                                    | placing files into Photoshop from,                                                                                                    |
| Lightroom for mobile, 123                                                                                                    | 184–185                                                                                                    |
| placing images from, 185                                                                                                    | uploading files to, 183–184                                                                                                    |
| transferring photos from, 10                                                                                                    | Crop & Rotate tool (Lightroom), 155                                                                                                    |
|                                                                                                    | Crop and Rotate workspace, 131                                                                                                    |
| canvas                                                                                                    |                                                                                                    |
| auto-selecting layers on, 30, 31                                                                                                    | Crop tool, 131                                                                                                    |
| rotating, 84, 85, 86, 205                                                                                                    | cropping images                                                                                                    |
| Capture app, 4                                                                                                    | in Lightroom, 155                                                                                                    |
| Channels feature, 120                                                                                                    | in Photoshop, 131                                                                                                    |
| Chin, Ted, xii, xviii, 34–43, 46                                                                                                    | Curves                                                                                                    |
| Cihi, Frankie, xiii, xviii, 166–173                                                                                                    | how they work, 64-66                                                                                                    |
| clipped adjustment layers, 27, 63, 94, 135                                                                                                    | improving light with, 134–136                                                                                                    |
| Clone Stamp tool, 142–146                                                                                                    | nodes used in, 64, 66, 135–136                                                                                                    |
| Cloud Brush, 106–109                                                                                                    | vignette effect with, 138–139                                                                                                    |
| Cloud Documents, 3, 10, 12, 96, 98, 160                                                                                                    | Curves adjustment layer, 62–63, 66, 135–                                                                                                    |
| Color Balance adjustment layer, 213                                                                                                    | 136, 138                                                                                                    |
| color bar, 73                                                                                                    | Curves panel, 64, 65                                                                                                    |
| Color panel (Lightroom), 151                                                                                                    |                                                                                                    |
| Color Picker, 194, 199                                                                                                    |                                                                                                    |
| Color Swatches panel, 215                                                                                                    | _                                                                                                    |
| color theme settings, 204                                                                                                    | D                                                                                                    |
| color values, 73                                                                                                    |                                                                                                    |
| Colorize option, 137                                                                                                    | Dali, Salvador, 42                                                                                                    |
| colors                                                                                                    | Decontaminate Colors option, 61                                                                                                    |
|                                                                                                    |                                                                                                    |
|                                                                                                    | Deleted files section, 17                                                                                                    |
| brush settings for, 72-73, 84, 87                                                                                                    | Deleted files section, 17                                                                                                    |
| brush settings for, 72–73, 84, 87<br>changing with Hue/Saturation, 94–95                                                                                                    | Deleted files section, 17 deleting                                                                                                    |
| brush settings for, 72–73, 84, 87<br>changing with Hue/Saturation, 94–95<br>Color Picker for choosing, 194, 199                                                                                                    | Deleted files section, 17<br>deleting<br>brushes, 207                                                                                                    |
| brush settings for, 72–73, 84, 87<br>changing with Hue/Saturation, 94–95<br>Color Picker for choosing, 194, 199<br>filling selections with, 76                                                                                                    | Deleted files section, 17<br>deleting<br>brushes, 207<br>nodes from Curves, 64                                                                                                    |
| brush settings for, 72–73, 84, 87<br>changing with Hue/Saturation, 94–95<br>Color Picker for choosing, 194, 199<br>filling selections with, 76<br>Lightroom adjustments for, 114, 151                                                                                                    | Deleted files section, 17<br>deleting<br>brushes, 207<br>nodes from Curves, 64<br>See also removing                                                                                                    |
| brush settings for, 72–73, 84, 87<br>changing with Hue/Saturation, 94–95<br>Color Picker for choosing, 194, 199<br>filling selections with, 76<br>Lightroom adjustments for, 114, 151<br>removing from edges, 61                                                                                                    | Deleted files section, 17 deleting brushes, 207 nodes from Curves, 64 See also removing Deselect button, 56, 159                                                                                                    |
| brush settings for, 72–73, 84, 87<br>changing with Hue/Saturation, 94–95<br>Color Picker for choosing, 194, 199<br>filling selections with, 76<br>Lightroom adjustments for, 114, 151<br>removing from edges, 61<br>Vibrance adjustments for, 214                                                                                                    | Deleted files section, 17 deleting brushes, 207 nodes from Curves, 64 See also removing Deselect button, 56, 159 Detail layer view, 21, 51                                                                                                    |
| brush settings for, 72-73, 84, 87<br>changing with Hue/Saturation, 94-95<br>Color Picker for choosing, 194, 199<br>filling selections with, 76<br>Lightroom adjustments for, 114, 151<br>removing from edges, 61<br>Vibrance adjustments for, 214<br>Comments panel, 103                                                                                                    | Deleted files section, 17 deleting brushes, 207 nodes from Curves, 64 See also removing Deselect button, 56, 159 Detail layer view, 21, 51 Detail panel (Lightroom), 151                                                                                                    |
| brush settings for, 72–73, 84, 87<br>changing with Hue/Saturation, 94–95<br>Color Picker for choosing, 194, 199<br>filling selections with, 76<br>Lightroom adjustments for, 114, 151<br>removing from edges, 61<br>Vibrance adjustments for, 214<br>Comments panel, 103<br>Compact layer view, 21, 29                                                                                                    | Deleted files section, 17 deleting brushes, 207 nodes from Curves, 64 See also removing Deselect button, 56, 159 Detail layer view, 21, 51 Detail panel (Lightroom), 151 Discover New Brushes option, 110                                                                                                    |
| brush settings for, 72–73, 84, 87 changing with Hue/Saturation, 94–95 Color Picker for choosing, 194, 199 filling selections with, 76 Lightroom adjustments for, 114, 151 removing from edges, 61 Vibrance adjustments for, 214 Comments panel, 103 Compact layer view, 21, 29 compositions. See photo compositions                                                                                                    | Deleted files section, 17 deleting brushes, 207 nodes from Curves, 64 See also removing Deselect button, 56, 159 Detail layer view, 21, 51 Detail panel (Lightroom), 151 Discover New Brushes option, 110 Discover section of Home screen, 17                                                                                                    |
| brush settings for, 72–73, 84, 87 changing with Hue/Saturation, 94–95 Color Picker for choosing, 194, 199 filling selections with, 76 Lightroom adjustments for, 114, 151 removing from edges, 61 Vibrance adjustments for, 214 Comments panel, 103 Compact layer view, 21, 29 compositions. See photo compositions Content Aware Fill, 158–160                                                                                                    | Deleted files section, 17 deleting brushes, 207 nodes from Curves, 64 See also removing Deselect button, 56, 159 Detail layer view, 21, 51 Detail panel (Lightroom), 151 Discover New Brushes option, 110 Discover section of Home screen, 17 Document Properties panel, 162                                                                                                    |
| brush settings for, 72–73, 84, 87 changing with Hue/Saturation, 94–95 Color Picker for choosing, 194, 199 filling selections with, 76 Lightroom adjustments for, 114, 151 removing from edges, 61 Vibrance adjustments for, 214 Comments panel, 103 Compact layer view, 21, 29 compositions. See photo compositions Content Aware Fill, 158–160 contrast                                                                                                    | Deleted files section, 17 deleting brushes, 207 nodes from Curves, 64 See also removing Deselect button, 56, 159 Detail layer view, 21, 51 Detail panel (Lightroom), 151 Discover New Brushes option, 110 Discover section of Home screen, 17 Document Properties panel, 162 documents                                                                                                    |
| brush settings for, 72–73, 84, 87 changing with Hue/Saturation, 94–95 Color Picker for choosing, 194, 199 filling selections with, 76 Lightroom adjustments for, 114, 151 removing from edges, 61 Vibrance adjustments for, 214 Comments panel, 103 Compact layer view, 21, 29 compositions. See photo compositions Content Aware Fill, 158–160 contrast Brightness/Contrast adjustment layer                                                                                                    | Deleted files section, 17 deleting brushes, 207 nodes from Curves, 64 See also removing Deselect button, 56, 159 Detail layer view, 21, 51 Detail panel (Lightroom), 151 Discover New Brushes option, 110 Discover section of Home screen, 17 Document Properties panel, 162 documents creating new, 17, 48                                                                                                    |
| brush settings for, 72–73, 84, 87 changing with Hue/Saturation, 94–95 Color Picker for choosing, 194, 199 filling selections with, 76 Lightroom adjustments for, 114, 151 removing from edges, 61 Vibrance adjustments for, 214 Comments panel, 103 Compact layer view, 21, 29 compositions. See photo compositions Content Aware Fill, 158–160 contrast Brightness/Contrast adjustment layer for, 213                                                                                                    | Deleted files section, 17 deleting brushes, 207 nodes from Curves, 64 See also removing Deselect button, 56, 159 Detail layer view, 21, 51 Detail panel (Lightroom), 151 Discover New Brushes option, 110 Discover section of Home screen, 17 Document Properties panel, 162 documents creating new, 17, 48 exporting, 99-101                                                                                                    |
| brush settings for, 72–73, 84, 87 changing with Hue/Saturation, 94–95 Color Picker for choosing, 194, 199 filling selections with, 76 Lightroom adjustments for, 114, 151 removing from edges, 61 Vibrance adjustments for, 214 Comments panel, 103 Compact layer view, 21, 29 compositions. See photo compositions Content Aware Fill, 158–160 contrast Brightness/Contrast adjustment layer for, 213 Curves adjustments for, 64–66, 136                                                                                            | Deleted files section, 17 deleting brushes, 207 nodes from Curves, 64 See also removing Deselect button, 56, 159 Detail layer view, 21, 51 Detail panel (Lightroom), 151 Discover New Brushes option, 110 Discover section of Home screen, 17 Document Properties panel, 162 documents creating new, 17, 48 exporting, 99–101 naming/renaming, 96–97, 191                                                                                      |
| brush settings for, 72–73, 84, 87 changing with Hue/Saturation, 94–95 Color Picker for choosing, 194, 199 filling selections with, 76 Lightroom adjustments for, 114, 151 removing from edges, 61 Vibrance adjustments for, 214 Comments panel, 103 Compact layer view, 21, 29 compositions. See photo compositions Content Aware Fill, 158–160 contrast Brightness/Contrast adjustment layer for, 213 Curves adjustments for, 64–66, 136 Lightroom adjustments for, 114, 151                                                        | Deleted files section, 17 deleting brushes, 207 nodes from Curves, 64 See also removing Deselect button, 56, 159 Detail layer view, 21, 51 Detail panel (Lightroom), 151 Discover New Brushes option, 110 Discover section of Home screen, 17 Document Properties panel, 162 documents creating new, 17, 48 exporting, 99–101 naming/renaming, 96–97, 191 Photoshop Cloud, 3, 10, 12, 96                                                       |
| brush settings for, 72–73, 84, 87 changing with Hue/Saturation, 94–95 Color Picker for choosing, 194, 199 filling selections with, 76 Lightroom adjustments for, 114, 151 removing from edges, 61 Vibrance adjustments for, 214 Comments panel, 103 Compact layer view, 21, 29 compositions. See photo compositions Content Aware Fill, 158–160 contrast Brightness/Contrast adjustment layer for, 213 Curves adjustments for, 64–66, 136 Lightroom adjustments for, 114, 151 copying exercise files, iv–v                           | Deleted files section, 17 deleting brushes, 207 nodes from Curves, 64 See also removing Deselect button, 56, 159 Detail layer view, 21, 51 Detail panel (Lightroom), 151 Discover New Brushes option, 110 Discover section of Home screen, 17 Document Properties panel, 162 documents creating new, 17, 48 exporting, 99–101 naming/renaming, 96–97, 191 Photoshop Cloud, 3, 10, 12, 96 sizing/resizing, 162–163                              |
| brush settings for, 72–73, 84, 87 changing with Hue/Saturation, 94–95 Color Picker for choosing, 194, 199 filling selections with, 76 Lightroom adjustments for, 114, 151 removing from edges, 61 Vibrance adjustments for, 214 Comments panel, 103 Compact layer view, 21, 29 compositions. See photo compositions Content Aware Fill, 158–160 contrast Brightness/Contrast adjustment layer for, 213 Curves adjustments for, 64–66, 136 Lightroom adjustments for, 114, 151 copying exercise files, iv-v Create New option, 17, 48 | Deleted files section, 17 deleting brushes, 207 nodes from Curves, 64 See also removing Deselect button, 56, 159 Detail layer view, 21, 51 Detail panel (Lightroom), 151 Discover New Brushes option, 110 Discover section of Home screen, 17 Document Properties panel, 162 documents creating new, 17, 48 exporting, 99–101 naming/renaming, 96–97, 191 Photoshop Cloud, 3, 10, 12, 96 sizing/resizing, 162–163 version history for, 104–105 |
| brush settings for, 72–73, 84, 87 changing with Hue/Saturation, 94–95 Color Picker for choosing, 194, 199 filling selections with, 76 Lightroom adjustments for, 114, 151 removing from edges, 61 Vibrance adjustments for, 214 Comments panel, 103 Compact layer view, 21, 29 compositions. See photo compositions Content Aware Fill, 158–160 contrast Brightness/Contrast adjustment layer for, 213 Curves adjustments for, 64–66, 136 Lightroom adjustments for, 114, 151 copying exercise files, iv–v                           | Deleted files section, 17 deleting brushes, 207 nodes from Curves, 64 See also removing Deselect button, 56, 159 Detail layer view, 21, 51 Detail panel (Lightroom), 151 Discover New Brushes option, 110 Discover section of Home screen, 17 Document Properties panel, 162 documents creating new, 17, 48 exporting, 99–101 naming/renaming, 96–97, 191 Photoshop Cloud, 3, 10, 12, 96 sizing/resizing, 162–163                              |

| Quick Export option for, 101<br>Exposure adjustment layer, 214<br>exposure adjustments<br>in Lightroom, 114, 150<br>in Photoshop, 134–136, 214<br>eye icon, 27, 62, 134, 146                                                                                                    |
|----------------------------------------------------------------------------------------------------|
| F                                                                                                    |
| file browser, 18<br>file formats, 99, 112<br>files<br>Creative Cloud, 10                                                                                                    |
| exercise or practice, iii-v exporting, 99-101 naming/renaming, 96-97 opening on your iPad, 18-19 putting on your iPad, 9-10 saving and sharing, 96-105 See also documents Files app, 17-18, 111 filling selections, 76 Filters and Adjustments button, 76, 139, 201 Fit to view gesture, 32 flattening layers, 201 Flip Horizontal button, 80, 88 flipping images, 80, 88 Fog brush, 107-108 fonts downloading and activating, 186-188 using in Photoshop, 188-191 foreground color, 72, 76, 87 Fresco app, 5, 74, 172, 191, 192-197, 222 |
| G                                                                                                    |
| Gaussian Blur option, 76–77, 139–140, 200, 201                                                                                                    |
| gestures, Photoshop, 32, 55<br>Glitché app, 223<br>Gorman, Greg, 124<br>Gradient tool, 208<br>grids and guides, 215<br>Grimes, Joel, 124<br>Group Layers icon, 92<br>grouped layers, 31, 92–93                                                                                                    |
|                                                                                                    |

| н                                                                                                    | Apple Pencil used on, 6–8<br>apps recommended for, 2–5<br>camera used on, 18, 185                                                                                                    |
|----------------------------------------------------------------------------------------------------|----------------------------------------------------------------------------------------------------|
| hardness setting, 73, 84, 87 header bar, 19 Help feature gestures list, 32 links related to, 205 touch shortcuts list, 33 highlight adjustments, 64, 114, 136, 154 histogram, Curves panel, 64                                                                                                    | choosing your model of, 6-8, 11<br>editing between desktop and, 98<br>fonts added to, 186-188<br>Photoshop redesign for, xvi-xvii, 11<br>putting files on, 9-10<br>iPhone photography, 119, 123                                                                                                    |
| Home screen, 16–18 options list, 17–18 renaming files in, 97 returning to, 96 Hue slider, 95, 137 Hue/Saturation adjustment layer changing colors with, 94–95 sepia effect using, 136–137                                                                                                    | Johansson, Erik, 42<br>JPG files, 99, 112, 123, 147                                                                                                    |
| hues, color, 73, 95                                                                                                    | K                                                                                                    |
| ı                                                                                                    | keyboard shortcuts, 12, 124<br>Knoll, Thomas and John, 117<br>Kush, Vladimir, 42                                                                                                    |
| Illustrator app, 5, 172 Image Size option, 162–163 images cropping, 131, 155 editing raw, 147–161 flipping, 80, 88 placing into Photoshop, 49–52, 184–186 repositioning, 53, 71 retouching, 128–146 rotating, 86, 131 saving, 100 scaling, 49, 53, 58, 91–92 sharpening, 115, 151 transforming, 49, 50 Import and Open option, 17–18, 130 importing additional brushes, 106–111 photos as Smart Objects, 165 in-app subscription, 2 inspiration, sources of, 124 Instagram Story creation, 176 interface appearance options, 204 inverting selections, 138 inviting edits/reviews, 102–103 iPad | Lasso tool, 74, 75, 81–82, 158, 222 Layer Effects feature, 215 Layer Mask button, 28 layer masks creating, 56, 70, 181 Curves, 138–139 Decontaminate Colors, 61–62 modifying, 83–86 overview of, 28–29 Layer Properties panel, 22, 26–27, 51, 94, 136, 202 layers, 24–31 creating new, 72, 75, 87, 107, 132 flattening, 201 grouped, 31, 92–93 masks on, 28–29 moving, 30–31 renaming, 72, 87 reordering, 25, 71, 199 selecting, 30–31, 92 Smart Object, 165 |

stacking order of, 24-25 text, 199-200 types of, 24 view options for, 21 visibility of, 27, 62 See also adjustment layers Layers panel, 26 adjustment layers in, 27 dragging layers in, 25, 71 masked layers in, 62 selecting layers in, 31 turning layers on/off in, 27, 134, 146 leading of text, 190 Learn section of Home screen. 17 lens corrections, 150 Lenslight app, 123 Levels adjustment layer, 214 Libraries panel, 182 drawing in compositions, 72-77 improving with Curves, 134-136 Lightning connection, 9 Lightroom app, 4 editing images in, 40, 112-115, 148-155 exporting Photoshop files to, 100, 112 raw photo editing in, 148-151 selective edits applied in, 152–155 sending files to Photoshop from, 40, 119, Lightroom for mobile app, 112, 119, 123, 147 Linear Dodge blend mode, 74, 77 Liquify feature, 120, 127, 215 Live Brushes icon (Fresco), 194 Livestream button, 101 logos adding to Creative Cloud Library, 182-184 placing into Photoshop, 184–185 Lopez, Magdiel, xiii, xviii, 216-223 Luminosity blend mode, 57 Ly, Doan, 223

Magic Wand tool, 209 Magritte, René, 42 Manage Brushes option, 207 Marker icon, 104 Marquee Ellipse tool, 137

Mask button, 56, 70, 82 Masking tool (Lightroom), 152 selective edits using, 152–155 See also layer masks McNally, Joe, 124 midtone adjustments, 64, 65 Miyazaki, Hayao, 42 Move tool, 30, 71, 90 Move Tool Settings panel, 30, 31 moving layers, 30-31 objects, 90-91 Multiply blend mode, 78 mural creation, 169

#### N

naming/renaming files, 96-97, 191 grouped layers, 92, 93 individual layers, 72, 87 libraries, 183 New Layer option, 72, 75, 87, 107, 132 New Library button, 182 nodes in Curves, 64, 66, 135-136 non-destructive editing, 132, 143 Normal blend mode, 52, 57

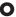

Object Selection tool, 67-68, 81 obiects duplicating, 91 scaling, 91-92 selecting, 67-68, 81 transforming, 86-87 old-photo retouching. See retouching images opacity adjustments, 52, 57, 74, 77, 108, 202 Optics panel (Lightroom), 150 Over app, 223 Overlay View mode, 60, 69, 179

| D                                               | PNG files, 99, 184                                       |
|-------------------------------------------------|----------------------------------------------------------|
| P                                               | Polygonal Lasso tool, 74                                 |
| D: (D 1 () 1 -c                                 | portrait photography, 124                                |
| Paint Bucket tool, 76                           | Pressure Sensitivity setting, 204                        |
| painting. See drawing and painting              | primary touch shortcut, 20, 33, 92, 107                  |
| panning, gesture for, 32                        | properties                                               |
| Paragraph options, 189                          | layer, 22, 26–27, 51, 94                                 |
| Pellegrini, Elia, 223                           | selection, 60                                            |
| Pencil, Apple, 6–8<br>photo compositions, 46–95 | PSD files, 99, 112                                       |
| adjusting masks with brushes for, 80–95         | PSDC files, 10, 96<br>Publish and Export option, 99, 112 |
| creating new documents for, 48                  | 1 1 1                                                    |
| exporting to Lightroom, 112–115                 |                                                          |
| placing images for, 49-52                       |                                                          |
| saving and sharing, 96–105                      |                                                          |
| selections and masks for, 53-79                 | Q                                                        |
| Photos app, 17, 186                             |                                                          |
| Photoshop Cloud Documents, 3, 10, 12, 96,       | Quick Export option, 101                                 |
| 98, 160                                         | Quick Selection tool, 54–55                              |
| Photoshop Fix app, 172                          |                                                          |
| Photoshop Masters (de Winter), xviii            |                                                          |
| Photoshop on the desktop                        | D                                                        |
| Cloud Documents available on, 10, 12            | R                                                        |
| editing between iPad and, 98                    | 1 .                                                      |
| Photoshop on the iPad                           | raw photos                                               |
| app settings for, 204–205                       | description of, 147                                      |
| choosing iPad model for, 6–8                    | editing in Lightroom, 148–155                            |
| Cloud Documents available on, 10, 12            | editing in Photoshop, 155–160, 164–165                   |
| desktop version redesigned for, xvi-xvii,       | raw-editing workspace, 164, 165                          |
| 11<br>Edit workspace, 18–23                     | Ray, Man, 42<br>Redo gesture, 32                         |
| exporting from, 99–101, 112, 161                | Refine Edge feature, 42, 59–61, 68–69,                   |
| future features promised for, 215               | 179–181                                                  |
| gestures used on, 32                            | Reflect Mirror Camera app, 123                           |
| Home screen options, 16–18                      | Remove Background feature, 54, 89–90                     |
| importing brushes into, 106–111                 | removing                                                 |
| languages available for, 11                     | backgrounds, 54, 59, 89–90                               |
| placing images into, 49–52, 184–186             | blemishes from old photos, 131–134                       |
| raw images edited in, 155–160, 164–165          | color from edges, 61                                     |
| sending photos to Lightroom from, 160           | renaming. See naming/renaming                            |
| subscription options for, 2                     | reordering layers, 25, 71, 199                           |
| types of users for, 11–12                       | repositioning images, 53, 71                             |
| pixel layers, 22                                | Resample image option, 163                               |
| Pixelsquid app, 40                              | resizing. See sizing/resizing                            |
| Place Photo button, 49, 50, 53, 58, 67, 78      | resolution changes, 163                                  |
| placeholder text, 188                           | Restore App Defaults option, 204                         |
| placing images into Photoshop, 49–52            | retouching images, 128–146                               |
| Creative Cloud Libraries for, 184–185           | blemish removal for, 131–134                             |
| iPad camera used for, 185                       | cloning process for, 142–146                             |
| Photos app used for, 186                        | cropping and rotating for, 131                           |

| exposure adjustments for, 134–136        | sharing, 99–103                        |
|------------------------------------------|----------------------------------------|
| sepia effect added for, 136–137          | export options for, 99–101             |
| vignette creation for, 137–141           | inviting edits/reviews via, 102-103    |
| See also editing raw photos              | Lightroom options for, 115             |
| Reveal more options gesture, 32          | livestreams for, 101                   |
| review invitations, 102–103              | sharpening images                      |
| Rhads (artist), 42                       | future feature for, 215                |
| rotating                                 | in Lightroom, 115, 151                 |
| the canvas, 84, 85, 86, 205              | shortcuts                              |
| cropping and, 131                        | keyboard, 12                           |
| gesture for, 32, 84, 86                  | touch, 20, 33                          |
| objects, 86, 92                          | Show Touches option, 205               |
| text, 190–191                            | sizing/resizing                        |
| text, 190-191                            |                                        |
|                                          | brushes, 54, 61, 70, 83, 87, 107       |
|                                          | image scaling and, 49, 53, 58, 91–92   |
| S                                        | Photoshop documents, 162–163           |
| 3                                        | text with Font Size, 189, 190          |
| G 1 411 T                                | Sky Replacement feature, 127           |
| Sample All Layers option, 132, 157       | Smart Filters, 215                     |
| Saturation slider, 95, 137               | Smart Guides, 190                      |
| Save Image option, 100                   | Smart Objects, 165                     |
| Save to Files option, 100                | Smudge tool, 211–212                   |
| saving files, 96, 100, 197               | social media banner, 176-203           |
| scaling images, 49, 53, 58, 91-92        | adding logo to library for, 182–184    |
| Screen blend mode, 52                    | document setup for, 176–178            |
| secondary touch shortcut, 20, 33         | drop shadow created for, 198–202       |
| Select All option, 199                   | fonts added to iPad for, 186–188       |
| Select Sky feature, 152                  | painting in Adobe Fresco, 192–197      |
| Select Subject option, 42, 59, 178       | placing images in Photoshop for, 184-  |
| selecting                                | 186                                    |
| layers, 30-31, 92                        | selecting and masking for, 178–181     |
| objects, 67–68, 81                       | text added to, 188–191                 |
| subjects, 59, 178                        | softening edges                        |
| Selection Properties bar, 60             | of layers, 76–77                       |
| selections                               | of masks, 61                           |
| filling, 76                              | of vignettes, 139–140                  |
| inverting, 138                           | Sponge tool, 211                       |
| Lasso tool, 75, 81–82                    | Spot Healing Brush tool, 131–133, 142, |
| Quick, 54–55                             | 157–158, 159                           |
| refining edges of, 59–61, 68–69, 179–181 | spot/speck removal, 131–134            |
| subtracting from, 54, 55                 | stacked objects, 24–25                 |
| selective edits, 152–155                 | stock photos, 5, 42                    |
| Send to Lightroom button, 156, 160       | Stylus Only Painting option, 205       |
| sepia effect, 136–137                    | subject selections, 59, 178            |
| shadow adjustments, 64, 114, 136, 154    | subscription options, 2                |
| shapes feature, 215                      | Subtract from Selection function, 55   |
| Share button, 102, 115, 155              | SVG files, 184                         |
| Share Document settings, 102             | 5 v G 111C3, 104                       |
| Shared With You section, 17, 103         |                                        |
| Difarca vviai 10a sectivii, 1/, 103      |                                        |

#### T

taskbar. 21 text adding to documents, 188-191 blurring, 200, 201 color changes for, 199, 200 downloading fonts for, 186-188 drop shadow added to, 198-202 text layers, 199-200 Texture slider (Lightroom), 151 TIFF file format, 99 Tool Options panel, 22, 54, 81, 132 toolbar. 20 tools finding and activating, 20 See also specific tools touch shortcuts enabling and disabling, 204 primary and secondary, 20, 33 selection adjustments, 54, 55 Transform tool, 81, 86, 90, 190 Transform window, 49 Transform workspace, 81, 86 transformations flipping images, 80, 88 rotating images and text, 86, 190 scaling images, 49, 86 transparency adjusting, 52, 57, 74, 90, 202 layer mask, 28, 70 whites. 78 Type tool, 188, 198, 200 Type workspace, 188, 198-199, 200

### U

Undo gesture, 32 Unsplash.com website, 5, 42 uploading files, 183 USB hub connection, 9 USB-C connection, 9

### V

vector files, 184 version history, 104–105 Vibrance adjustment layer, 214 View at 100gesture, 32 vignette effect, 114, 137–141 Von Wong, Benjamin, 42

#### W

Webster, Kyle, 106, 110–111
Wędzicka-Obuchowicz, Martyna, 223
whites
adjusting, 66, 150
making transparent, 78
workspaces
Crop and Rotate, 131
Edit, 18–23, 96
Gaussian Blur, 140
Masking, 152
raw-editing, 164, 165
Refine Edge, 179–180
Transform, 81, 86
Type, 188

### Y

Your Files section, 17

### Z

zooming in/out, 32, 84